# Un documento ben formato

### <span id="page-0-0"></span>**Sommario**

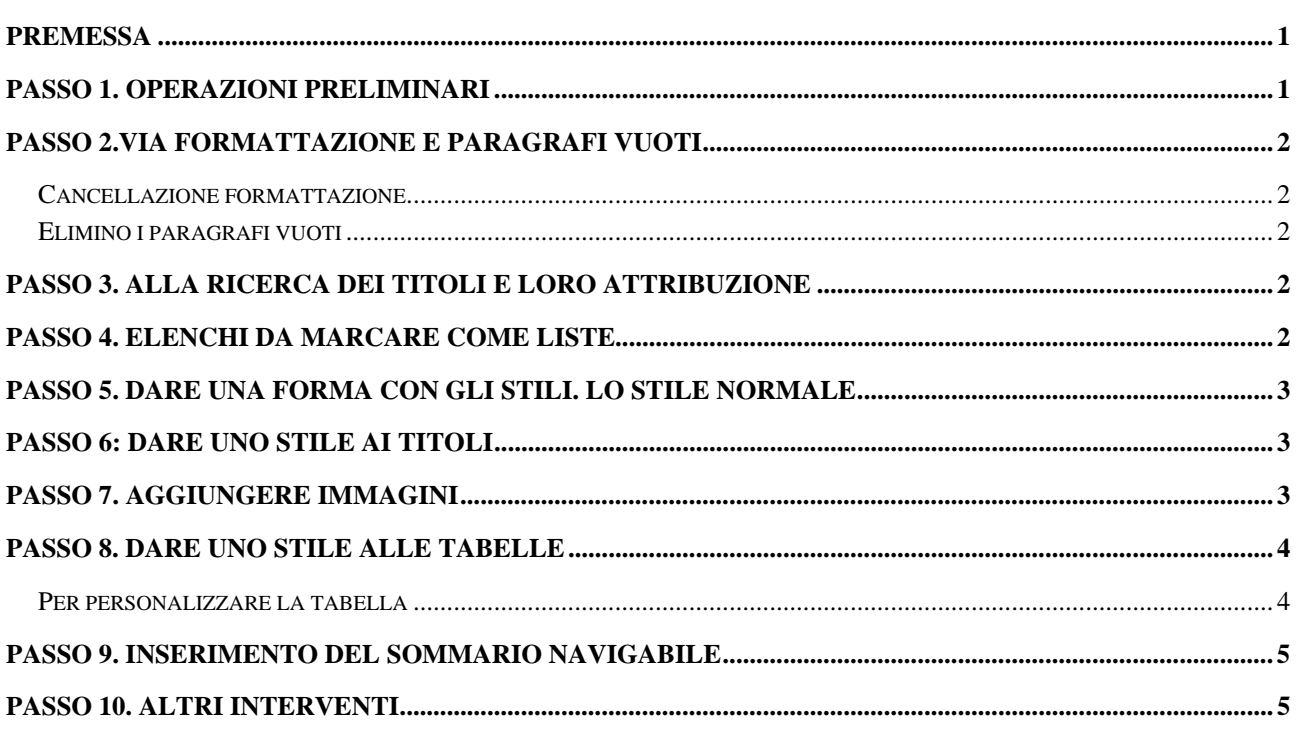

## **Premessa**

Questo documento si riferisce ad alcuni comandi attivabili con **Word 2003** al fine della redazione di documenti ben formati, secondo il testo dell'esercitazione proposta nel dicembre 2008 al corso sulla Documentazione digitale proposto dall'Ufficio scolastico per la Lombardia (comunità di pratica Porte aperte sul web – Ufficio Comunicazione).

# **Passo 1. Operazioni preliminari**

- Apro il file poffino.doc
- Scelgo dal menu Formato il comando Stili e formattazione
- Sulla destra viene visualizzata la finestra Stili e formattazione

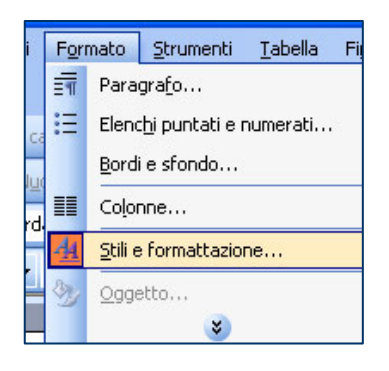

# <span id="page-1-0"></span>**Passo 2.Via formattazione e paragrafi vuoti**

#### **Cancellazione formattazione**

- Seleziono tutto il testo con Modifica Seleziona tutto
- Attribuisco a tutto il testo lo stile Normale
- Controllo il testo e se trovo parti di testo con una formattazione non voluta (ad esempio 3 righe sotto "2. La struttura del Liceo", ma anche più sotto), seleziono e riapplico lo stile Normale

# **Elimino i paragrafi vuoti**

- Clicco pulsante Mostra/Nascondi
- Elimino tutti i paragrafi vuoti

# **Passo 3. Alla ricerca dei titoli e loro attribuzione**

Leggo con attenzione il testo con lo scopo di attribuire i titoli alle varie parti del documento. Mi aiuto anche scaricando il file poffino\_evid.doc, trattato precedentemente.

- Punto il mouse all'interno della prima riga "PIANO …."
- Mi sposto sulla finestra Stili e formattazione (quella che ho aperto alla destra) e scelgo Tutti gli stili nell'elenco a discesa a fianco di Mostra:
- Individuo, utilizzando la barra di scorrimento verticale, lo stile Titolo e lo clicco

Ripeto l'operazione con i testi da associare a Titolo 1 e Titolo 2.

# **Passo 4. Elenchi da marcare come liste**

Dopo i titoli, è la volta degli elenchi. Lo scopo è di marcare gli elenchi (evidenti o nascosti nel testo) come liste, in modo da migliorarne riconoscibilità e leggibilità.

• Seleziono gli elenchi. Ad esempio: 3 spazi riservati ai collaboratori scolastici, 13 aule ordinarie 16 laboratori

14 locali così utilizzati: 2 per la Direzione, 2 per le Segreterie, 1 come Sala Insegnanti, 1come infermeria, 1 come Biblioteca, 2 Archivi, 1 spazio riservato alle modelle, 1 laboratorio per creta, 2 aule per cassettiere.

• Scelgo dalla barra degli strumenti Formattazione il pulsante Elenco puntato

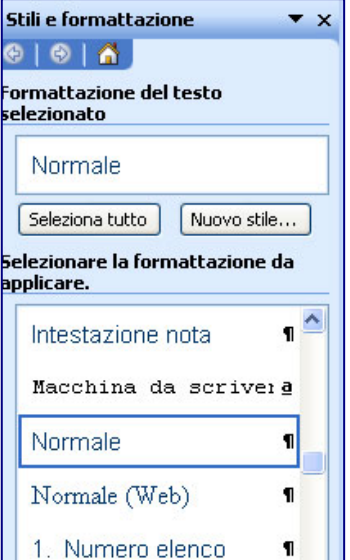

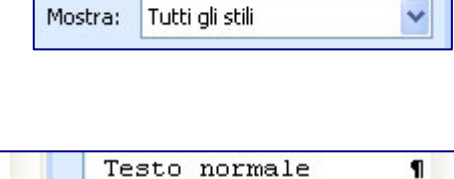

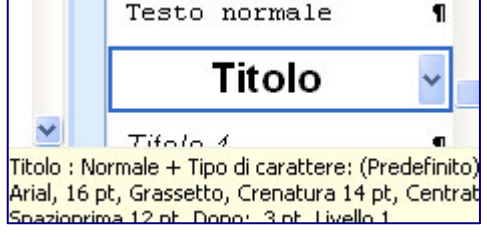

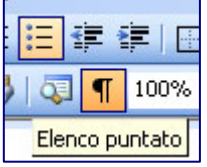

- 
- 

<span id="page-2-0"></span>• Accorgendomi che l'ultima voce elenco contiene a sua volta un elenco (2 per la Direzione, …), premo invio prima di ogni elemento in modo da creare altre voci

```
\rightarrow 2-per-la-Direzione, \P\bullet + 2-per-le-Segreterie.\P\bullet \rightarrow \dots \P
```
Seleziono le voci di elenco appena create e clicco sul pulsante Aumenta rientro in modo da realizzare un elenco nidificato (indentato)

<sup>d</sup>aragrafo

Allineamento: سأستأذ A sinistra:

A destra:

.<br>Spaziatura Prima:

Dono:

 $\fbox{\parbox{1.5cm} {\begin{picture}(10,0) \put(0,0){\dashbox{0.5}(10,0){ }} \put(15,0){\dashbox{0.5}(10,0){ }} \thicklines \put(15,0){\circle{10}} \put(15,0){\circle{10}} \put(15,0){\circle{10}} \put(15,0){\circle{10}} \put(15,0){\circle{10}} \put(15,0){\circle{10}} \put(15,0){\circle{10}} \put(15,0){\circle{10}} \put(15,0){\circle{10}} \put(15,0){\circle{10}} \put(15,0){\circle{1$ 

**Rientri e spaziatura** Distribuzione testo A sinistra V

> $0 \text{ cm}$  $\blacktriangle$

 $0 \text{ cm}$  $\hat{z}$ 

 $0<sub>pt</sub>$  $\overline{\mathbf{r}}$ 

 $\overline{9nt}$ 

Non aggiungere spazio tra paragrafi dello stesso stile

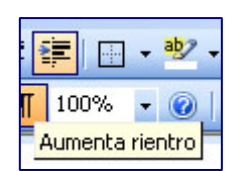

Livello struttura: Corpo del testo

 $\sqrt{1.2}$ 

OK Annulla

 $(nessuno)$ 

Multipla

ात्र

 $\hat{\cdot}$ 

 $\Delta$ 

• Ripeto l'operazione nelle altre parti del testo contenenti elenchi

## **Passo 5. Dare una forma con gli stili. Lo stile Normale**

E' opportuno modificare lo stile Normale per primo in quanto diverse modifiche apportate (ad esempio il tipo font) si riversano sugli altri.

- Individuo nella finestra Stili e formattazione lo stile Normale
- Clicco con il tasto destro del mouse e scelgo il comando Modifica
- Aperta la finestra Modifica stile scelgo il carattere Arial 11
- Clicco su Formato Paragrafo e scelgo Spaziatura Dopo: 9 pt; Interlinea Multipla: 1,2

#### **Passo 6: Dare uno stile ai titoli**

Agisco in modo analogo per dare un nuovo stile ai titoli.

Ad esempio:

- Titolo: Normale + Tipo di carattere: 20 pt, Spazio prima: 54 pt, dopo 3 pt;
- Titolo 1: Normale + Tipo di carattere: 14 pt, grassetto; Rientro prima riga: 0,35 cm; Spazio prima 24 pt, dopo 12 pt; Sfondo: grigio 12,5%
- Titolo 2: Normale + Tipo di carattere: 14 pt; Spazio prima 12 pt, dopo 6 pt

#### **Passo 7. Aggiungere immagini**

Inserita un'immagine a scelta, si può scegliere come layout quello con il testo che scorre alla sua sinistra e si deve aggiungere un testo adeguato a descriverne la funzione nel contesto d'uso:

- Seleziono l'immagine inserita
- Clicco con il tasto destro del mouse e scelgo Formato immagine
- Attivo la scheda Web e digito, ad esempio, "Collegio docenti"
- Se intendo aggiungere un bordo, attivo la scheda Colori e linee e scelgo Linea colore (ad esempio) blu scuro
- Se l'immagine è pesante, la comprimo con il pulsante Comprimi… della scheda Immagine
- Inserisco la didascalia dal menu Inserisci Riferimento Didascalia

## <span id="page-3-0"></span>**Passo 8. Dare uno stile alle tabelle**

- Individuata la tabella, la seleziono (ad esempio con Tabella – Seleziona Tabella)
- Scelgo dal menu Tabella, Formattazione automatica… e, quindi, Griglia tabella
- Poiché la bella in questione ha intestazioni di colonna e di riga, spunto le caselle corrispondenti a Riga del titolo e Prima colonna
- Clicco su Applica
- Eventualmente, sempre con la tabella selezionato, in Stili e formattazione (colonna a destra) clicco su Cancella formattazione in modo da togliere eventuali stili di paragrafo preesistenti

#### **Per personalizzare la tabella**

Può essere molto utile personalizzare lo stile di tabella in

modo sia da migliorarne alcuni aspetti estetici e di leggibilità sia da "agganciarla" a un

modello e poterla così diffondere come elemento predefinito:

- dal menu Tabella Formattazione automatica Griglia tabella e clicco sul pulsante Nuovo…
- attribuisco un nome al mio nuovo stile di tabella: ad esempio *1. miatabella* (inizio con un numero in modo che, poi, venga inserita in cima all'elenco delle tabelle formattate)
- scelgo le caratteristiche della mia nuova tabella (ad esempio, metto uno sfondo grigio 30% alla riga d'intestazione e uno sfondo grigio 20% alle righe pari e lascio i bordi alle celle, in modo che la persona ipovedente possa più facilmente passare da una riga all'altra)
- clicco su Applica

Nel caso in cui, come spesso accade, ci siano degli spazi in verticale esagerati (ereditati

dallo stile Normale: spazio dopo 9 pt), seleziono tutte le righe e, utilizzando questa volta la barra degli strumenti, scelgo dal menu Formato – Paragrafo, Spaziatura Prima e dopo: 2 pt (ad esempio) ed Interlinea Singola.

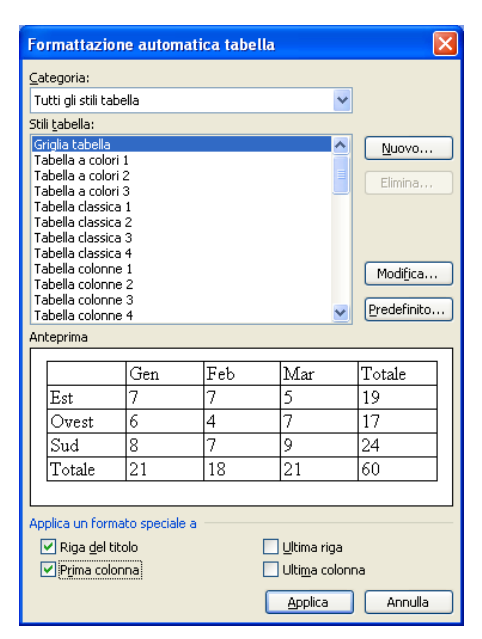

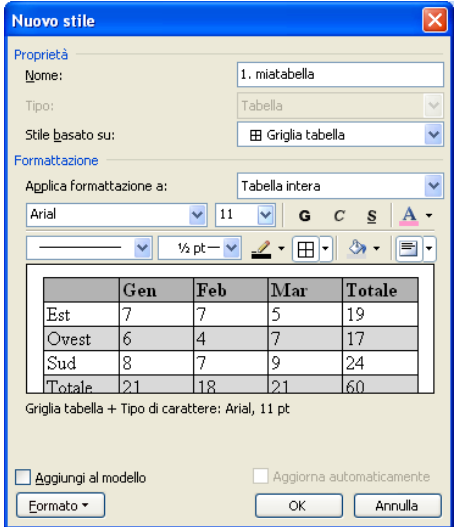

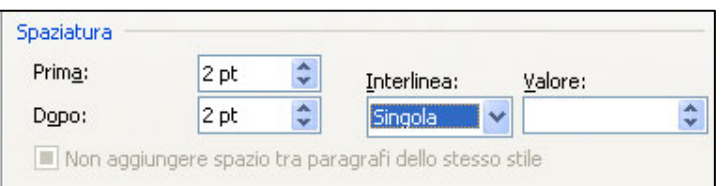

#### <span id="page-4-0"></span>**Passo 9. Inserimento del Sommario navigabile**

Il sommario è molto utile in quanto permette di accedere direttamente ai vari capitoli del documento, grazie proprio alla strutturazione del documento dovuta alla precedente assegnazione dei titoli.

Punto il mouse all'inizio del primo titolo (prima pagina in alto), clicco su invio e digito "Sommario"

- Clicco nuovamente su invio
- Scelgo dal menu Inserisci Riferimento Indici e sommario
- Seleziono le opzioni che mi interessano

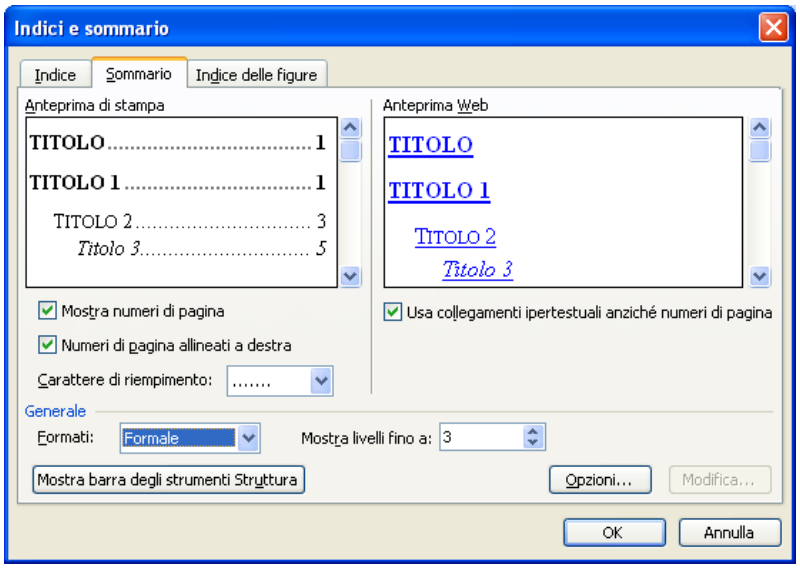

## **Passo 10. Altri interventi**

Altri interventi sul documento possono essere:

- l'inserimento dell'intestazione e del piè di pagina nel caso in cui il documento superi la prima pagina (Visualizza – Intestazione e piè di pagina)
- il controllo linguistico secondo le regole di semplificazione del linguaggio
- il controllo su altri aspetti formali (punteggiatura, spazi, maiuscole, grassetto, corsivo, …)
- tutto quanto si ritiene utile alla redazione di un documento chiaro, leggibile e comprensibile
- il salvataggio del file come modello, in modo da poterlo distribuire, diffondere e riutilizzare in altri contesti: File – Salva con nome – Tipo file: Modello di documento
- l'applicazione del modello ad altri documenti: Strumenti Modelli e aggiunte Allega…
- l'associazione al modello di *1. miatabella* come tabella predefinita, in modo che all'atto dell'inserimento venga inserita come tabella di *default*: Tabella – Formattazione automatica tabella – Stili tabella: 1. mia tabella – Predefinito….